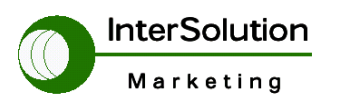

キーワードは「つ・な・ぐ」シリアル・インターネットワーキング

# スーパーデバイスサーバーSSシリーズ

# 設定マニュアル

Ver 2.1

2005.1.5 Ver1.1 2005.6.14 Ver2.0 2006.4.12 Ver2.1

株式会社インターソリューションマーケティング テクニカルサポート

禁無断転載

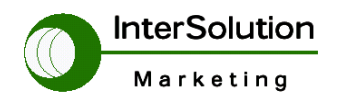

株式会社インターソリューションマーケティング 〒150-0013 東京都渋谷区恵比寿 1-24-14 EXOS 恵比寿ビル 5F Tel. 03-5421-2750 Fax. 03-5795-2686

# 目次

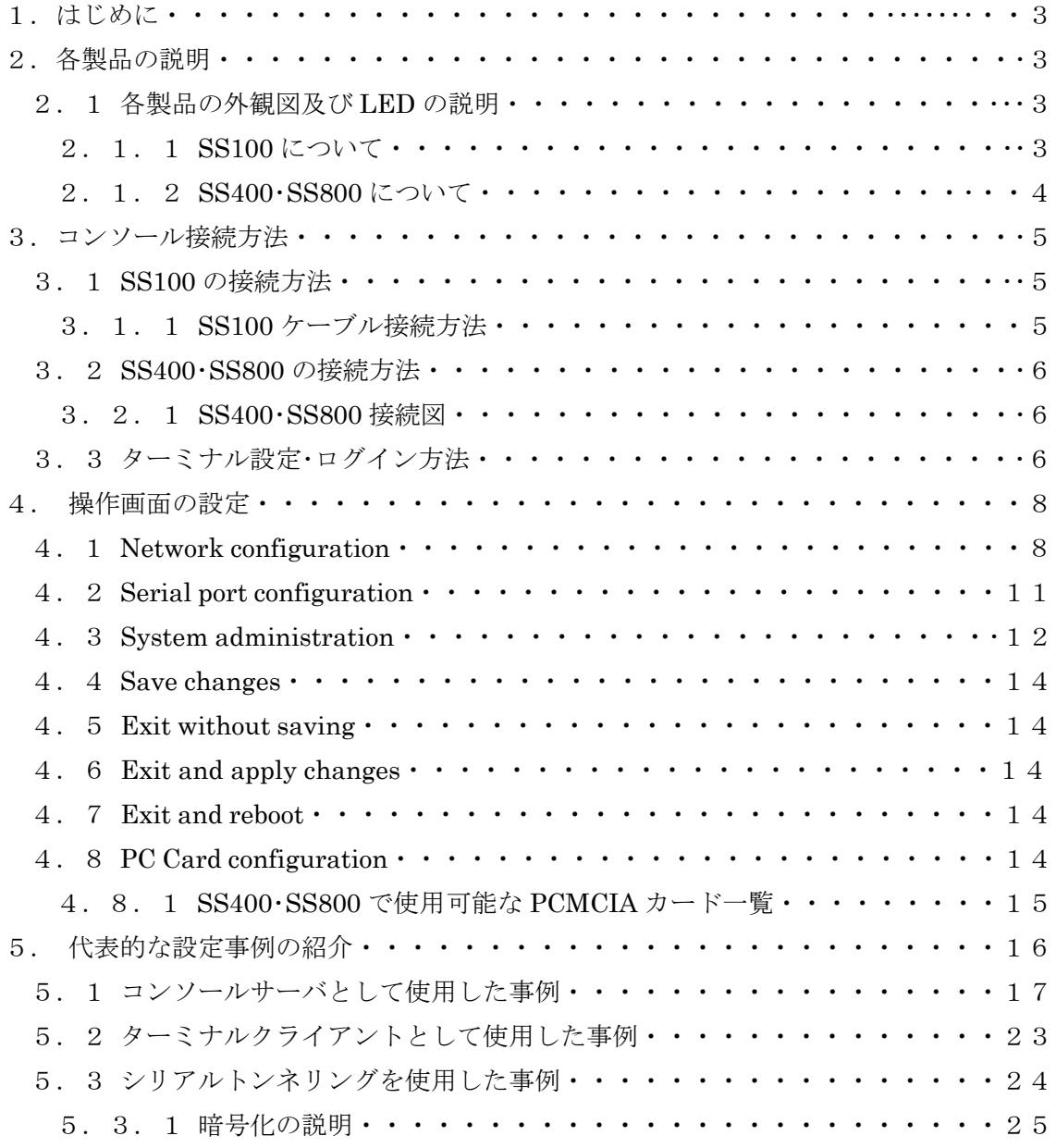

機能: COM ポートリダイレクション(ソケット変更の必要なし)別紙を参照 (Winodows 環境でのアプリケーションの場合) セナ シリアルIP (別途「セナ シリアルIP」ソフトウェアが必要)製品CDに同梱 ・ 自動通信速度設定機能 (Auto Baud rate) ・ シリアルポートのピン配置制御モード ・ SSL(暗号化)サポート ・ 仮想コムポート 最大 255 ・ ポートのモニタリング

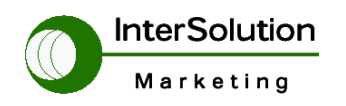

1.はじめに

このマニュアルは Sena 社製デバイスサーバー (コミュニケーションサーバー) モデル Super Device Server 100 (以下 SS100 )の初期設定の仕方、運用設定の方法を説明してい ます。この SS100 はターミナルサーバー(デバイスサーバー、コミュニケーションサーバ ー)、および、コンソールサーバーとして使用できる機器です。 (備考)

- 1. Super Device Server 1ポートモデルには、(SS100)と(SS110)の2種類あります。違いは ①シリア ルの物理的形状: SS100 は DB9 ピンオス(パソコンと同じ)、SS110 は、RJ45。②PCMCIA カー ドスロットの有無:SS100 にはありませんが、SS110 にはあります。因みに、マルチポートモデル、 SS400 と SS800 にもあります。
- 2.複数ポートのモデルとして、4ポート(SS400)、8 ポート(SS800) があります。SS シリーズモデルと 言います。SS シリーズモデルは、シリアルプロトコル 3種類 RS232, RS422, RS485 をサポート します(ポート毎に選択)。RS232 のみのプロトコルには、Super Terminal Server (STS) がございま す。8ポートモデル、16ポートモデルがあります。 詳しくは、次のウェッブをご覧ください。 http://www.intersolutionmarketing.com/solution/index.html
- 2.各製品の説明
	- 2. 1 各製品の外観図及び動作表示 (LED) について SS シリーズには 1Port の SS100 及び SS110、4Port の SS400、8Port の SS800 と4種類のモデルがあります。 次にそれぞれの外観図及び動作表示 (LED)に ついて説明します。
		- 2.1.1 SS100 について

 SS100 の外観図と LED の説明を下記に記します。 SS100 外観図

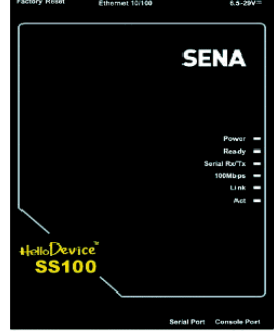

SS100 各 LED の説明

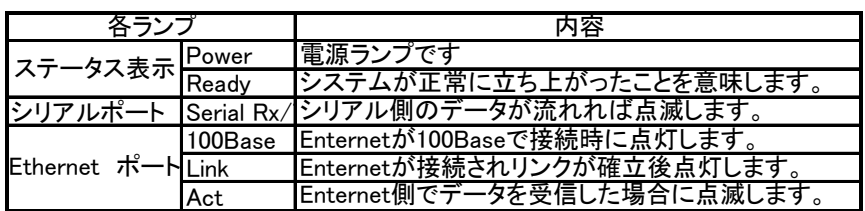

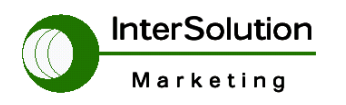

株式会社インターソリューションマーケティング 〒150-0013 東京都渋谷区恵比寿 1-24-14 EXOS 恵比寿ビル 5F Tel. 03-5421-2750 Fax. 03-5795-2686

2. 1. 2 SS400 · SS800 について

SS400・SS800 は、SS100 と同じ機能です。Port 数の違いによってモデ ル分けされています。

次に、外観及び各 LED について説明します。

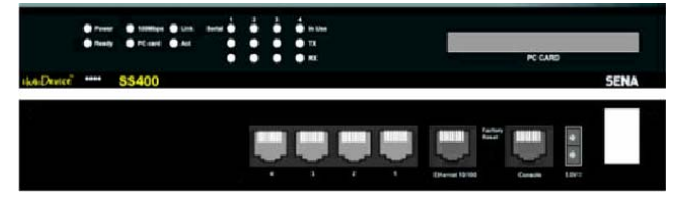

SS400 外観図

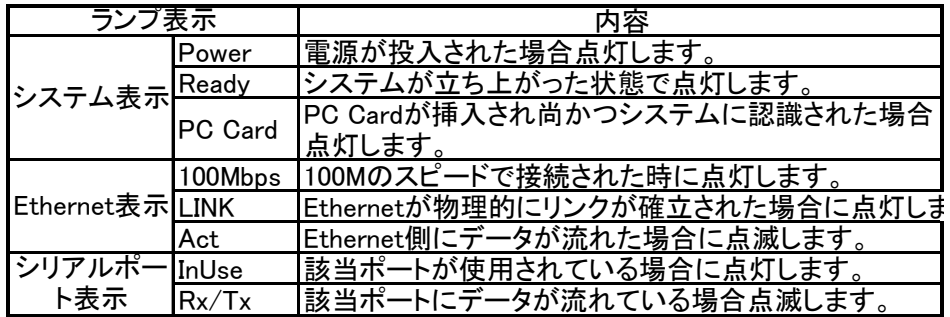

SS400 SS800 の各 LED の説明です。

※尚 SS800 の外観は SS400 と同です(同じサイズ)。Port 数が異なるだけです。

ポートインターフェースについて

SS400 SS800 の各プロトコル時のインターフェースは下記になります。

Table A-3 Pin assignment of RJ45 connector for console and serial ports

|  | Pin | <b>RS232</b><br>(console and<br>serial ports) | <b>RS485</b><br>(serial ports only) | <b>RS422</b><br>(serial ports only) |
|--|-----|-----------------------------------------------|-------------------------------------|-------------------------------------|
|  |     | <b>CTS</b>                                    | Data+                               | Tx+                                 |
|  | 2   | <b>DSR</b>                                    |                                     |                                     |
|  | 3   | <b>RxD</b>                                    | Data-                               | Tx-                                 |
|  |     | <b>GND</b>                                    |                                     |                                     |
|  |     | <b>DCD</b>                                    |                                     |                                     |
|  | 6   | TxD                                           |                                     | Rx-                                 |
|  |     | DTR                                           |                                     |                                     |
|  |     | RTS                                           |                                     |                                     |

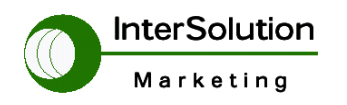

3.コンソール接続方法

コンソールの接続方法について説明します。

SS100 と SS400 SS800 とは接続方法に違いがあるため下記に注意点等を記します。

3.1 SS100 の接続方法

 SS100 では DB-9 のシリアルポートがコンソールポートとデータポートを 共存させていますがシリアルポート横のスイッチにてコンソールポート とデータポートの切り替えを行ないます。(下記図 SS100 参照) SS100 側シリアルポート側横に Data/Console のスイッチが有りますので SS100 の設定を行う場合は Console 側(右側)に倒してください。 下記図を○の部分がスイッチとなります。

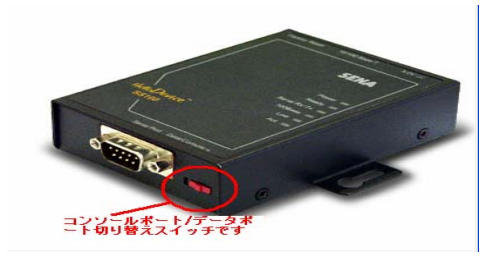

SS100 図

3. 1. 1 SS100 ケーブル接続方法

 下記図の用に PC 側 COM Port と SS100 を付属のケーブルで 接続してください。

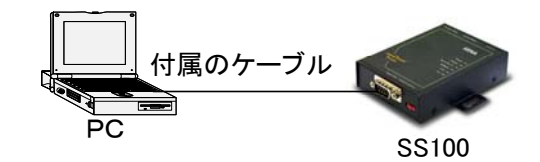

上記図を参考にした状態でコンソールを表示した画面が下記

MainMenu となります。

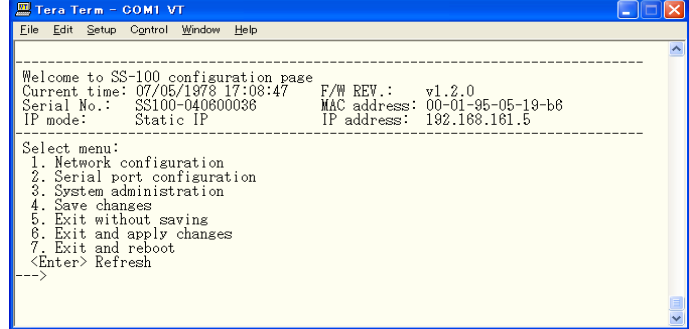

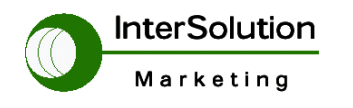

- 3.2 SS400・SS800 の接続方法 SS400・SS800はSS100とは接続方法は異なり本体接続口がRJ-45となります。 接続は付属の LAN ケーブル(Cat5 相当のストレートケーブルでの可能)と付属 の RJ-45-DB9 のコネクタを用いて PC の COM ポートと接続します。
	- 3. 2. 1 SS400·SS800 接続図

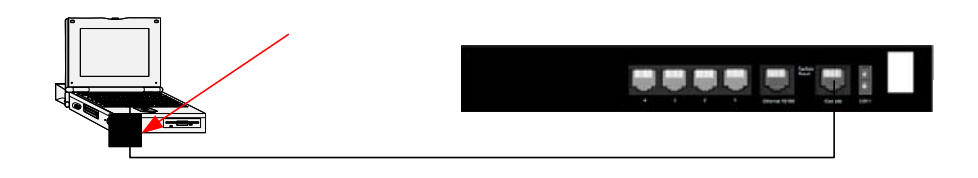

3.3 ターミナルの設定・ログイン方法

 Windows ハイパーターミナルを使ったターミナルの設定 設定は下記図のように設定してください。

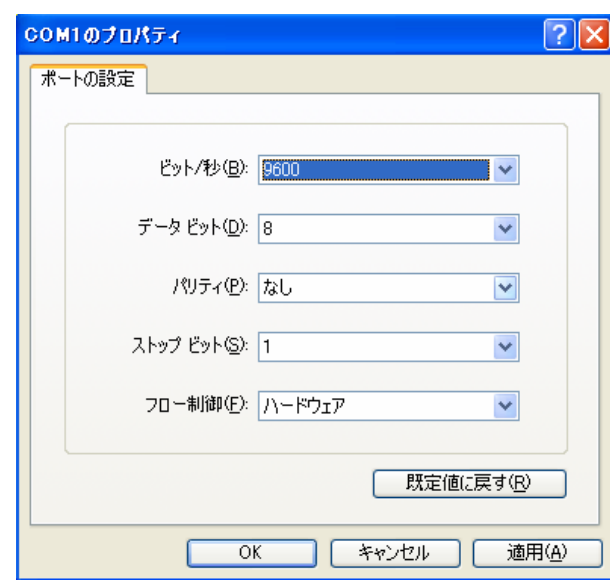

その他ほかのターミナルソフト TeraTerm でも可能です。

ターミナルソフトの設定

スピード 9600Bps

データビット 8 パリティ None

ストップビット 1

フロー制御 ハードウェア

上記準備が出来ましたら各機器の電源を投入するとコンソールにブート画面が 表示されます。下記図 SS100 のブート画面です。

PC

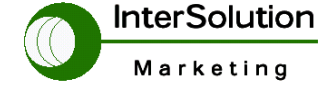

株式会社インターソリューションマーケティング 〒150-0013 東京都渋谷区恵比寿 1-24-14 EXOS 恵比寿ビル 5F Tel. 03-5421-2750 Fax. 03-5795-2686

 $\Box$ o $\boxtimes$ 四 Tera Term - COM1 VT File Edit Setup Control Window Help ۸ Bootloader 1.0.4 (Jun 16 2004 - 19:03:44) XPC855xxZPnnD4 (50 MHz)  $CPII$  $\mathbf{r}$ DRAM : 32 MB<br>FLASH : 8 MB<br>EEPROM : A Type exist<br>EEPROM : A Type exist<br>Ethernet : AUTO-NEGOTIATION<br>Autoboot Start: 0<br>[Kernel Image]<br>Indianage] Image Address : f0020000<br>Data Size ... : 610661 Bytes Verifying Checksum ... OK [Ram Disk Image] lm Disk image<br>
Image Address : f06d0000<br>
Data Size : 53458 Bytes<br>
Verifying Checksum ... OK  $\begin{array}{|l|} \hline 127.0.0.1\;\; {\rm login}\! \ . \ \hline \texttt{SS100\_Device } \texttt{login}\! \colon \blacksquare \end{array}$ 

 ブートが完了しましたら SSxxx\_Device Login:と表示されますで"admin"を入力 つぎに Password:と表示しますので同様に"admin"と入力を行うと下記 Main Menu が表示されます。 Xxx はモデルの数字です。 下記は SS100 の Main Menu となります。

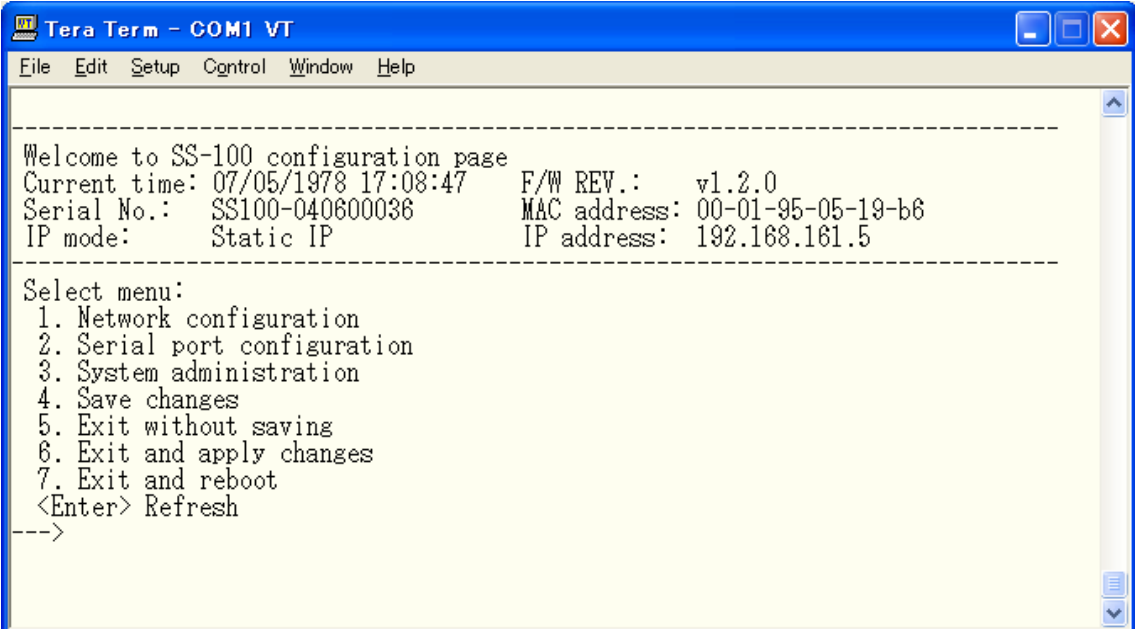

次の項目では各メニューの項目についてご説明します。

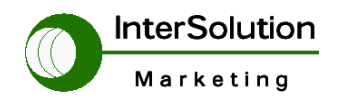

株式会社インターソリューションマーケティング 〒150-0013 東京都渋谷区恵比寿 1-24-14 EXOS 恵比寿ビル 5F Tel. 03-5421-2750 Fax. 03-5795-2686

4.操作画面の説明

 ここでは SS シリーズのコンソールメニュに表示される項目を説明いたします。 下記は SS100 をベースとしたご説明です。

※SS400 SS800 には下記メニュの PC Card Configuration 項目があり項4.8にてご説明いたします。

- 1. Network configuration・・・・・ネットワーク部分の設定を行います
- 2. Serial port configuration・・・・シリアル部分の設定を行います
- 3. System administration・・・・・SS 本体のシステム部分の設定を行います
- 4. Save changes・・・・・・・・・本体フラッシュメモリーに設定を保存します
- 5. Exit without saving・・・・・・コンソールを抜けて設定を保存します
- 6. Exit and apply changes・・・・コンソールを抜けて設定保存、設定有効にします
- 7. Exit and reboot・・・・・・・・本体をリブートします
- ※ PC Card Configuration・・・・PC Card の設定を行います

次に各項目の詳細な設定内容を説明します。

# 4.1 Network configuration

1. Network configuration

# 1. IP configuration

- ここでは SS 本体のネットワーク設定を行います
- 1. IP mode: Static IP

 IP の設定方法についての設定です。(\*Static IP DHCP PPPoE ) \*は初期値の設定です。

- 2. IP address: 192.168.161.5 SS 本体の IP Address を設定します。
- 3. Subnet mask: 255.255.0.0 SS 本体のサブネットマスクを設定します。
- 4. Default gateway: 192.168.1.1 SS 本体の Gateway を設定します。
- 5. Primary DNS: 168.126.63.1 最初に参照するDNSサーバの設定を行います。
	- ※NTP サーバを使用するときには設定を行ってください。
- 6. Secondary DNS: 168.126.63.2

二番目に参照する DNS サーバの設定を行います

- ※ DHCP,PPPoE の場合 2~6 に関してはサーバより自動で設定されますので各 IP Mode を選択の場合表示され ません。
	- 2. SNMP configuration

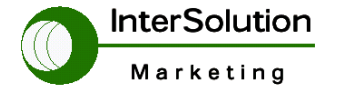

株式会社インターソリューションマーケティング 〒150-0013 東京都渋谷区恵比寿 1-24-14 EXOS 恵比寿ビル 5F Tel. 03-5421-2750 Fax. 03-5795-2686

- 1. Configure the MIB-II system objects
	- 1. sysContact: administrator

システムのコンタクト名を設定します

2. sysName: SS100

システム名を設定します

3. sysLocation: my location

システムの場所を設定します

4. sysService: 7

システムのサービス番号を設定します

5. snmpEnableAuthenTrap: Yes

SNMP アクセスで認証に失敗した物すべてをトラップとして上げるかの設定

6. snmpEnableLoginTrap: No

SNMP トラップで本体に Login したものをトラップとして上げるかの設定

7. snmpEnableLinkUpTrap: No

SNMP トラップで LinkUp したものをトラップとして上げるかの設定

2. Configure the access control settings

SNMP のアクセスコントロールです。指定した IP 以外 SNMP アクセスを不可にします

3. Configure the the trap receiver settings

SNMP Trap 受信端末の設定を行います

#### 3. Dynamic DNS configuration

1. Dynamic DNS enable/disable: Disabled

ダイナミック DNS の設定を行います。

- 4. SMTP configuration
	- 1. SMTP enable/disable: Disabled

SMTP の設定を行います。(後に Log を Mail で送りたい場合などの設定と関連します。)

5. IP filtering configuration

SS 本体に IP フィルタの設定を行います。

- 1. Configuration via telnet: Enabled SS 本体に Telnet アクセス可能にするかの設定
- 2. Allowed remote hosts for remote console: Any SS 本体に Telnet でアクセスする端末 IP の制限をかける設定
- 3. Configuration via ssh: Enabled

SS 本体に SSH アクセス可能にするかの設定

4. Allowed remote hosts for ssh: Any

SS 本体に SSH でアクセス制限を行う設定

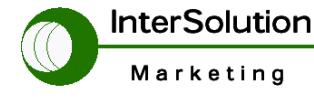

株式会社インターソリューションマーケティング 〒150-0013 東京都渋谷区恵比寿 1-24-14 EXOS 恵比寿ビル 5F Tel. 03-5421-2750 Fax. 03-5795-2686

- 5. Configuration via web: Enabled SS 本体に Web でアクセス可能にするかの設定
- 6. Allowed remote hosts for HTTP: Any

SS 本体の HTTP アクセスの制限をかけます

- 6. SYSLOG configuration
	- 1. SYSLOG server service: Disabled

Syslog サービスを有効/無効の設定

- 7. NFS configuration
	- 1. NFS server service: Disabled

NFS サービスを有効/無効の設定

- 8. Web server configuration
	- 1. HTTP service: Enabled

HTTP サービスを有効/無効の設定

- 2. HTTPS service: Enabled HTTPS を有効/無効の設定
- 3. Web page refresh rate for statistics data display: 10 seconds ブラウザのリフレッシュの時間を設定
- 4. Default web page: Configuration page

ユーザで作成したウェブ設定ページを使用するかの設定

- 5. Customer web authentication: Disabled
	- ユーザで作成したウェブページの認証を設定
- 6. Customer web start page: HTML(index.html)

ユーザで作成したウェブ設定ページのファイル名を指定

- 9. Ethernet configuration
	- 1. Ethernet mode: Auto Negotiation

イーサネットのネゴシエーションを設定

- 10. TCP service configuration
	- 1. TCP keepalive time: 15 seconds TCP のキープアライブ時間を設定
	- 2. TCP keepalive probes: 3 time(s) TCP キープアライブの回数を設定
	- 3. TCP keepalive interval: 5 seconds TCP のキープアライブの間隔時間を設定
- 4.2 Serial port configuration
- 2. Serial port configuration
	- 1. Enable/Disable this port: Enabled

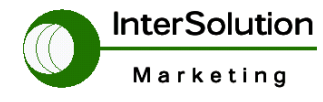

株式会社インターソリューションマーケティング 〒150-0013 東京都渋谷区恵比寿 1-24-14 EXOS 恵比寿ビル 5F Tel. 03-5421-2750 Fax. 03-5795-2686

指定したシリアルポートの有効/無効を設定

2. Port title: Port #1

指定したシリアルポートの名前を指定

- 3. Host mode configuration
	- 1. Host mode: TCP

1. TCP・・・・・・・・TCP モードで通信する場合設定

2. UDP・・・・・・・・UDP モードで通信する場合設定

- 3. Modem emulation・・モデムモードで通信する場合設定
- 2. TCP listening port: 7001

指定したポートの TCP 番号を指定

3. Max. allowed connection: 32

最大接続する台数を指定

4. Remote host list configuration

遠隔ホストに接続する場合に相手先を指定

5. Port IP filtering: Any

ポートフィルターを設定

6. Cyclic connection: Disabled

周期的にホストへ接続をする設定

常時接続環境でネットワーク側に問題があり瞬断等がある場合、端末からのデータが無くて

も周期的に接続を試みる設定です。

7. Inactivity timeout: Disabled

タイムアウト値を設定

 8. Cryptography configuration TCP 側にてデータを暗号化する設定

4. Filter application

1. Filter application path name: /bin/ss.filter

ユーザで作成したフィルタのパスとファイル名を指定

2. Filter application arguments:

上記作成した変数を設定

#### 5. Serial port parameters

1. Type: RS232

インターフェースタイプの設定(\*RS-232・RS-422・RS-485・RS-485\_ECHO) \*は Default

2. Baud rate: 9600

シリアルスピードの設定(75bps~230kbps) \*9600bps が Default

3. Data bits: 8

データピットの設定 \*8bit が Default

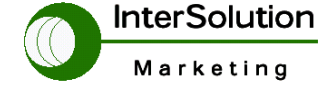

株式会社インターソリューションマーケティング 〒150-0013 東京都渋谷区恵比寿 1-24-14 EXOS 恵比寿ビル 5F Tel. 03-5421-2750 Fax. 03-5795-2686

4. Parity: None

パリティチェックの方法を設定 \* None が Default

5. Stop bits: 1

ストップビットの設定

6. Flow control: None

フローコントロールの設定

7. Inter-character timeout(msec): 100

入力文字が無い場合コンソールのタイムアウト値を設定

8. DTR behavior: Always HIGH

DTR 信号の状態を設定 \*常時 ON が Default

9. DSR behavior: None

DSR 信号の状態を設定

#### 6. Modem configuration

1. Enable/Disable modem: Disabled

SS 本体のシリアルポートをモデムエミュレーションとして動作させる設定

- 7. Port logging configuration
	- 1. Enable/Disable port logging: Disabled

ポートのログを収集機能を有効/無効にする設定

### 8. Port event handling configuration

- 1. Enable/Disable port event handling: Disabled
	- 各通知(Email・SNMP 等)の詳細を設定
- 4.3 System administration

## 3. System administration

1. System status

現在のシステムのステータスを表示

- 2. System logging
	- 1. Enable/Disable system logging: Enabled

システムログ収集を有効/無効にする設定

2. System log storage location: Memory

ログ収集場所を指定

3. System log buffer size: 50 KB

ログ収集のサイズを指定

4. Enable/Disable system log e-mail notification: Disabled

システムログを指定した Email に送信する設定(\*上記 SMTP の設定が必要です)

5. Display system logs

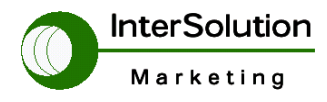

株式会社インターソリューションマーケティング 〒150-0013 東京都渋谷区恵比寿 1-24-14 EXOS 恵比寿ビル 5F Tel. 03-5421-2750 Fax. 03-5795-2686

現在収集したログをコンソール上で表示

6. Clear system logs

現在 2.System log storage location で設定した場所のログを消去

3. Device name: SS100\_Device

SS 本体のシステム名を設定

- 4. Date and time
	- 1. Use NTP: Disabled

NTP サービスを有効/無効にする設定

2. Date: 07/05/1978

現在の日付を設定

3. Time: 17:12:13

現在の時間を設定

4. Timezone: UTC

タイムゾーンを設定

- 5. Time offset from UTC: UTC + 0.0 hours 時刻の時差設定
- 6. Daylight saving timezone: 夏時間を保存
- 7. Daylight time offset from UTC: UTC + 0.0 hours 夏時間の時差設定
- 8. Daylight start date: 01/00 夏時間を開始する日付設定
- 9. Daylight start time: 00:00:00 夏時間の開始する時間を設定
- 10. Daylight end date: 01/00

夏時間を終了する日付を設定

- 11. Daylight end time: 00:00:00 夏時間を終了する時間を設定
- 5. Change password

システム本体のパスワードを設定

6. User file upload

ユーザがカスタマイズしたファイルを SS 本体にアップロードします。

#### 7. Configuration management

1. Configuration export

SS 本体の設定情報を指定した場所へファイルとして保存します。

2. Configuration import

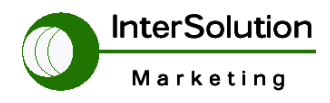

株式会社インターソリューションマーケティング 〒150-0013 東京都渋谷区恵比寿 1-24-14 EXOS 恵比寿ビル 5F Tel. 03-5421-2750 Fax. 03-5795-2686

SS 本体の設定ファイルをリストアします。

### 4.4 Save changes

4. Save changes

SS 本体の設定をメモリに保存します。

## 4.5 Exit without saving

#### 5. Exit without saving

SS 本体の設定を保存後コンソールから抜けます。(\*1)

## 4.6 Exit and apply changes

### 6. Exit and apply changes

SS 本体の設定変更箇所を有効にします。(\*1)

### 4.7 Exit and reboot

#### 7. Exit and reboot

SS 本体を再起動します。

(\*1) SS100 の場合のみ一度コンソールから抜けた場合再度コンソールに入りたい場合はデータ/コンソールス イッチをデータ側(正面より左側)に一度倒して再度コンソール側(正面より右側)にすると再度コンソール 画面が表示されます。

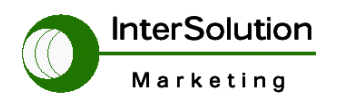

# 4.8 PC Card configuration

# PC Card Configuration

 SS400 SS800 シリーズのみこの設定が存在します。この設定は PC Card が挿入された場合に設定 可能です。又、挿入されていない場合は None と設定されています。

# 4.8.1SS400・SS800 で使用可能な PCMCIA カード一覧

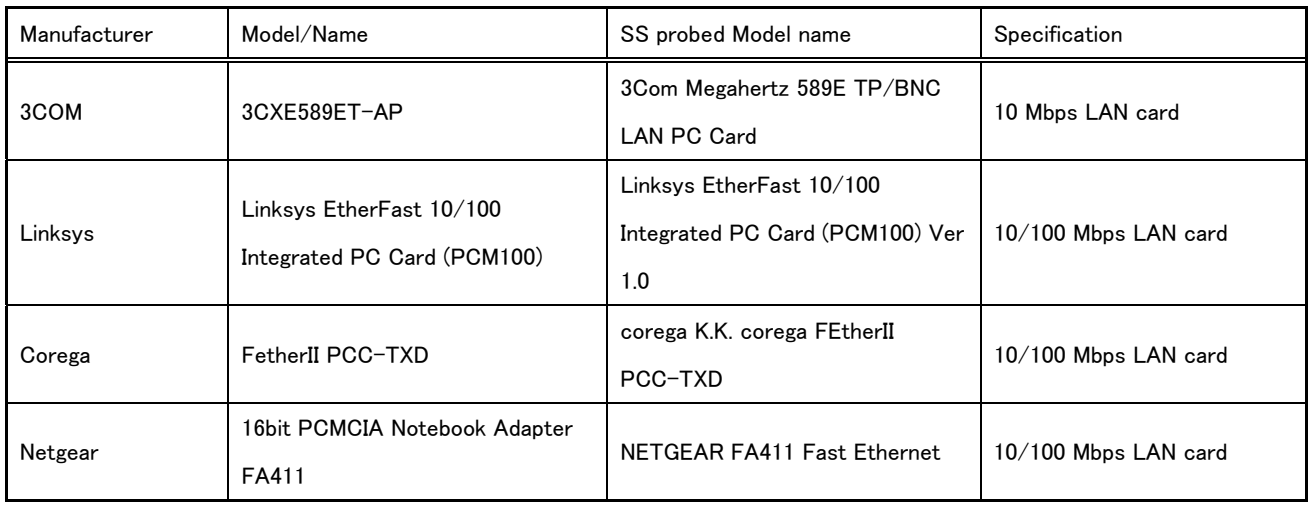

# 現在使用可能なLANカード一覧

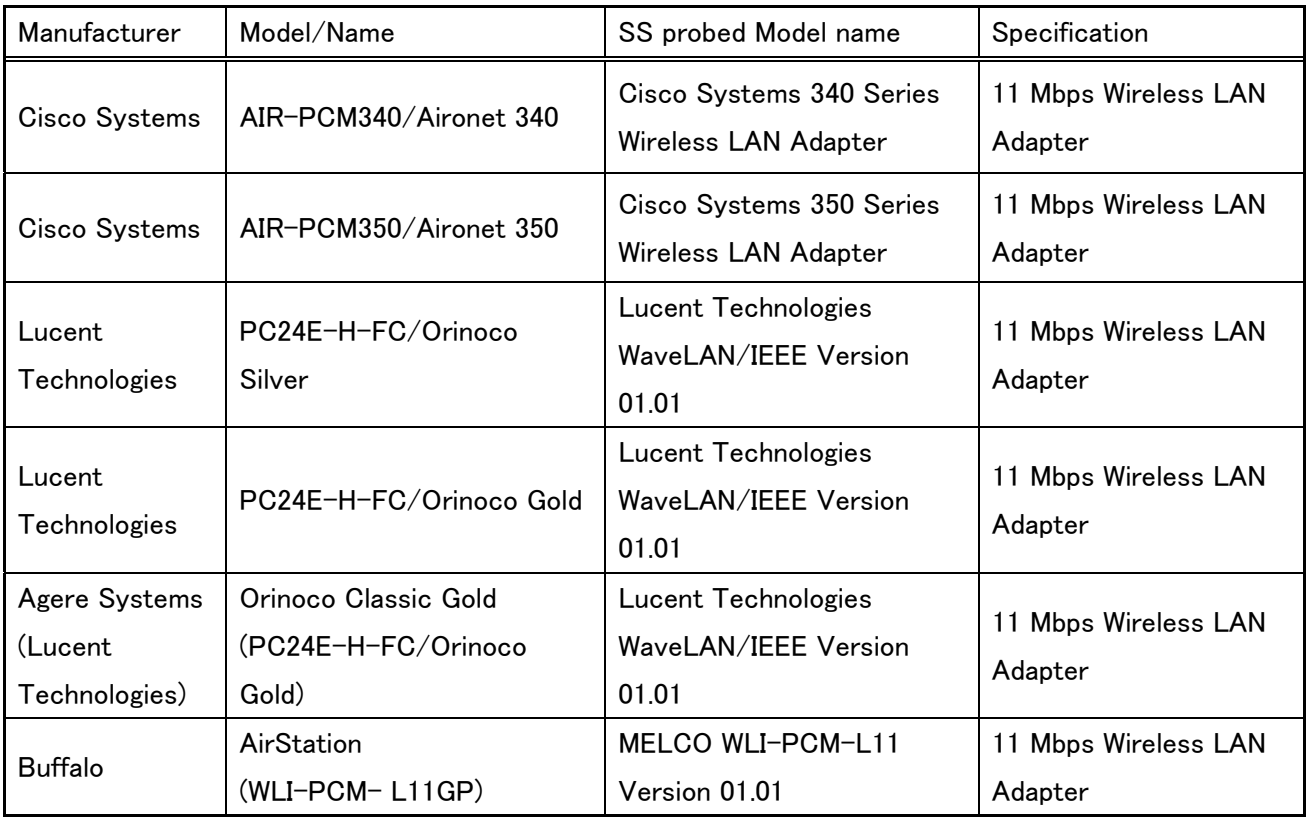

現在使用可能な無線 LAN カード一覧

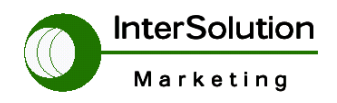

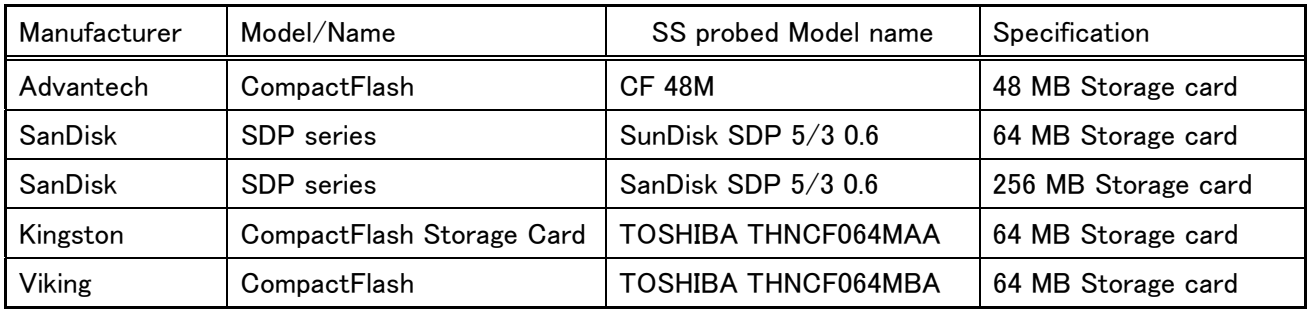

現在使用可能な ATA/IDE Disk カード一覧

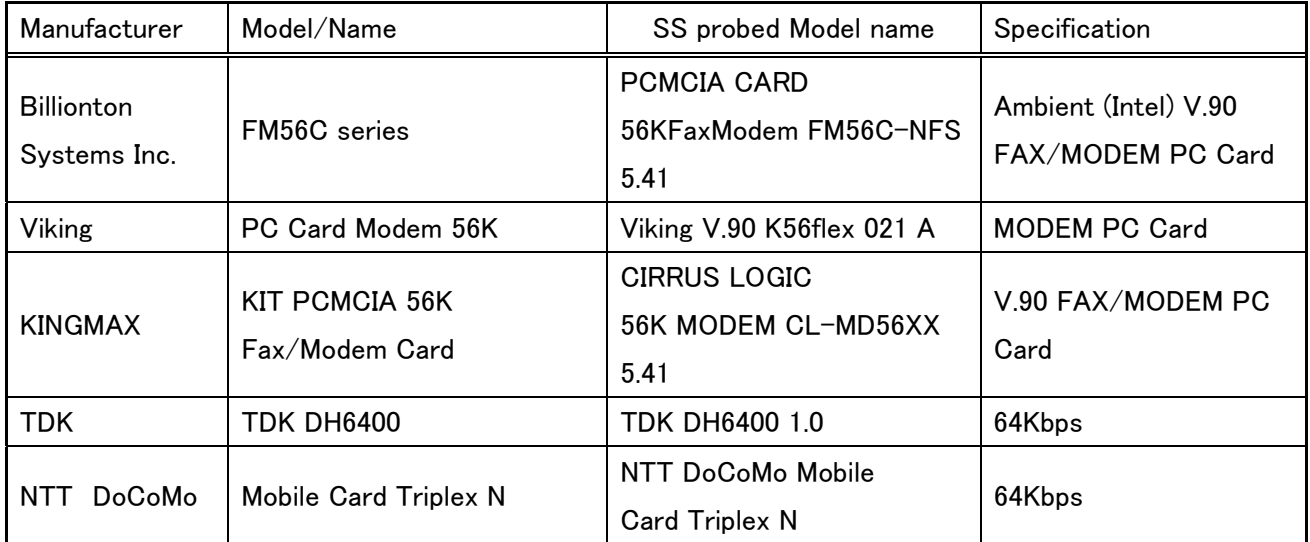

現在利用可能なシリアルモデム一覧

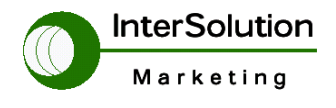

株式会社インターソリューションマーケティング 〒150-0013 東京都渋谷区恵比寿 1-24-14 EXOS 恵比寿ビル 5F Tel. 03-5421-2750 Fax. 03-5795-2686

5.代表的な設定事例の紹介

次に代表的な SS シリーズの使用方法についてご説明します。

下記はそれぞれの項目と内容です。

- 5.1 コンソールサーバーとして使用した事例
- 5.2 ターミナルクライアントとして使用した事例
- 5.3 シリアルトンネリングを使用した事例
	- 5.3.1 暗号化の説明

その他の使用方法もございますが基本上記 3 パターンが基本の設定となります。

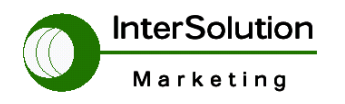

5.1コンソールサーバーとして使用した事例

下記に SS100 を使用した基本的な事例ネットワークと設定方法について紹介いたします。 事例ネットワーク

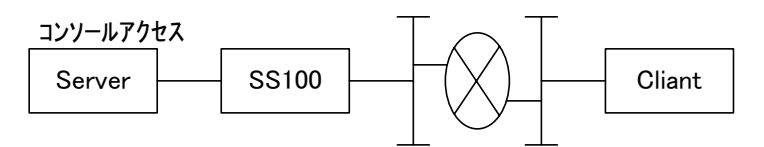

上記ネットワーク時に使用する SS シリーズの設定を下記に記します。

IP アドレスを設定しその他の設定はデフォルトとして設定を行えば通信は可能です。

下記に Static IP の設定を記します。

下記は MainMenu より IP の設定画面までの表示です。

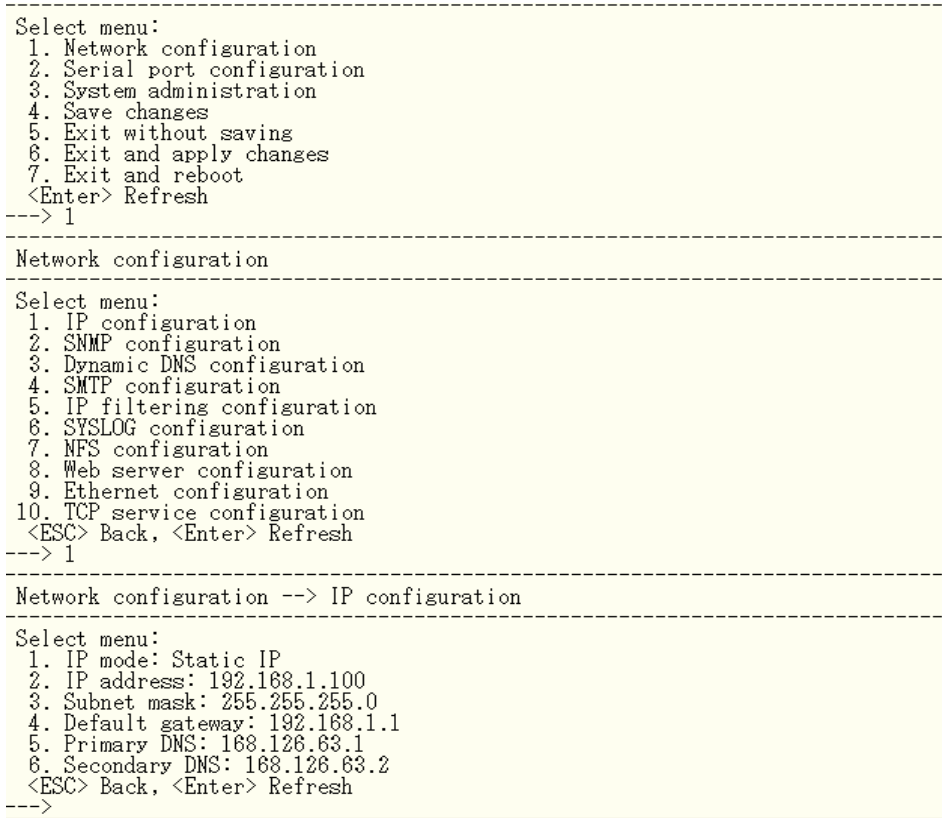

 初期値はプライベートアドレスが設定されていますので使用するネットワークに 併せて IP address, Subnet mask, Default gateway を設定してください。

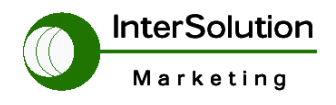

株式会社インターソリューションマーケティング 〒150-0013 東京都渋谷区恵比寿 1-24-14 EXOS 恵比寿ビル 5F Tel. 03-5421-2750 Fax. 03-5795-2686

 DNS ついては使用する場合 DNS の IP を設定してください。 使用しない場合はそのまま設定をしないでください。 注:NTP を使用する場合は DNS の設定が必要となります。

# 【TCP Port の設定】

 基本 Default は 6001 になっていますが別な Port として設定を行いたい場合は下記 図を参照してください。

Main Menu より 2. Serial port configuration を選択するし Port の選択"1"を

 入力後 3.Host mode configurationを入力 2.TCP Listening port : 6000を選択します。 Local port の横には現在の設定が設定されています。

"2"を選択後上記図のように--- > に Local port のポート番号を入力してください。

この状態で接続すれば上記ネットワーク使用可能になります。

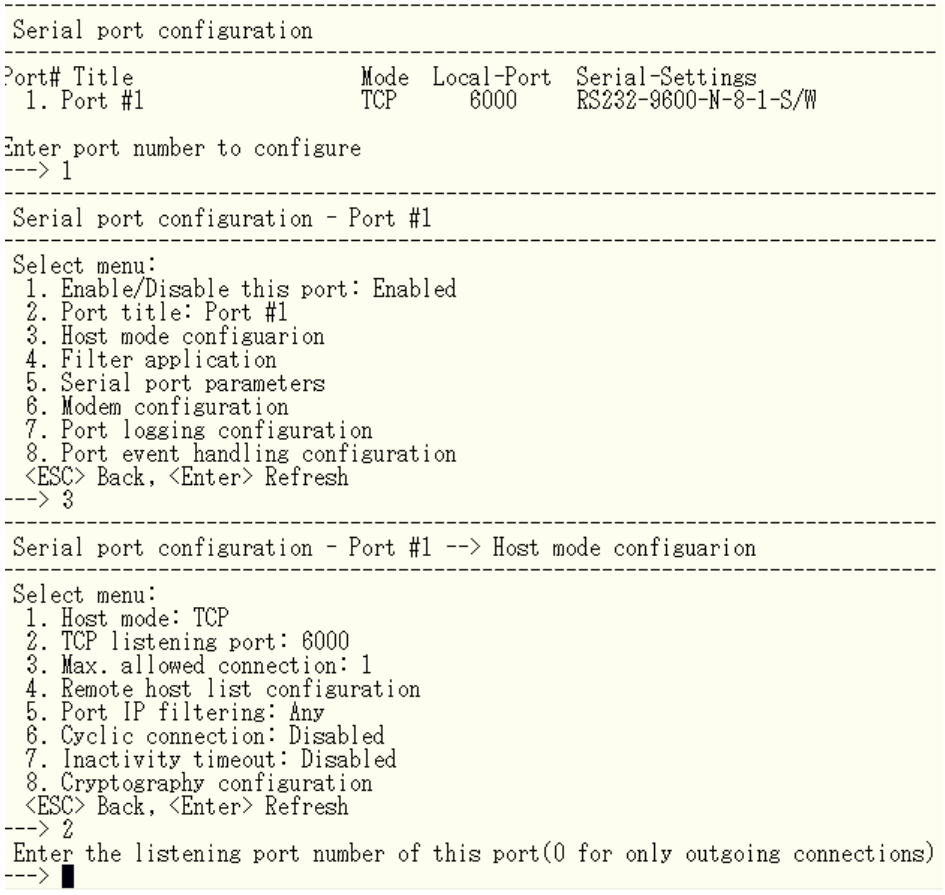

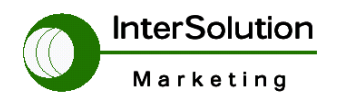

株式会社インターソリューションマーケティング 〒150-0013 東京都渋谷区恵比寿 1-24-14 EXOS 恵比寿ビル 5F Tel. 03-5421-2750 Fax. 03-5795-2686

■コンソールサーバーとして使用する場合の注意点

 SS シリーズでコンソールサーバーとして使用した場合、RawTCP モード、TCP モー ド、Telnet アクセスが可能です。

・RawTCP アクセスの方法

ここで下記に RawTCP モードを使用したアクセスの方法をご説明します。

アクセスには TeraTerm を使用します。

TeraTermURL (http://hp.vector.co.jp/authors/VA002416/)

下記図は TeraTerm を起動したときの画面です。

赤い○がついている場所□Telnet の□部分のチェックをはずす事で

 RawTCP モードになります。 この状態で Host IP、TCP Port 番号を入力して ください。

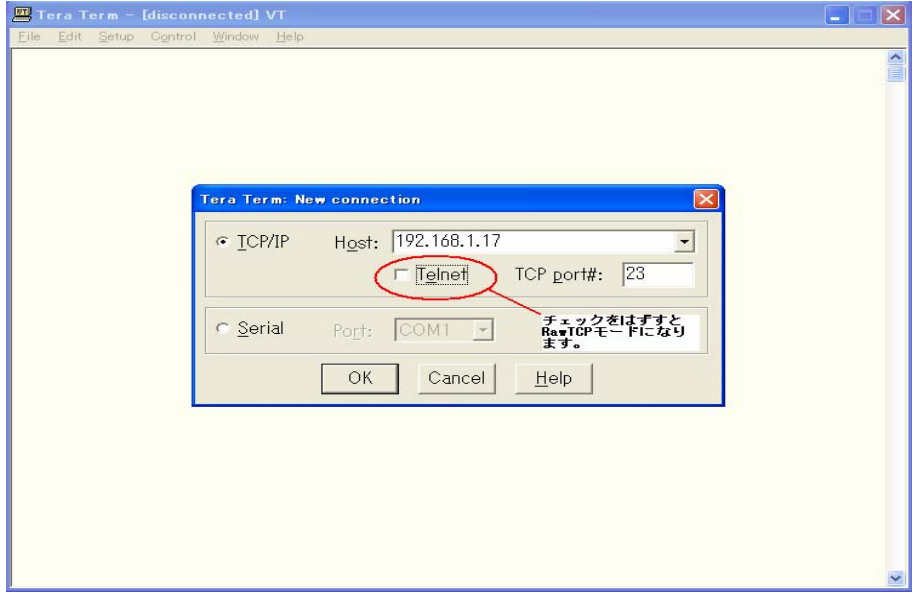

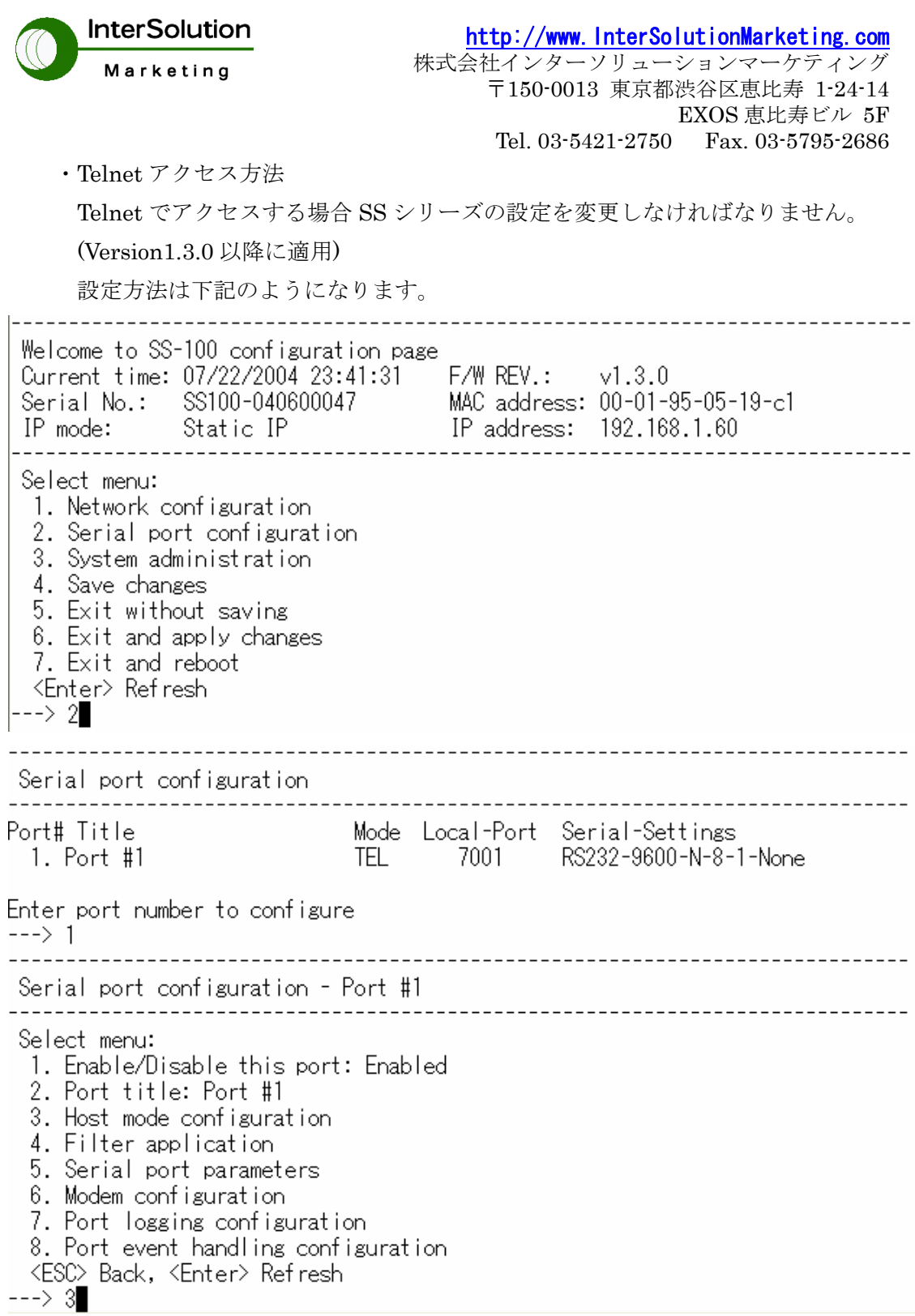

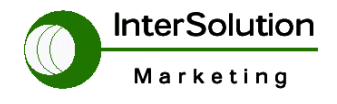

株式会社インターソリューションマーケティング 〒150-0013 東京都渋谷区恵比寿 1-24-14 EXOS 恵比寿ビル 5F Tel. 03-5421-2750 Fax. 03-5795-2686

Serial port configuration - Port #1 --> Host mode configuration

Select menu:

- 1. Host mode: TCP
- 
- 2. TCP listening port: 7001<br>3. Telnet protocol: Enabled
- 4. Max. allowed connection: 1
- 5. Remote host list configuration

.....................................

- 6. Port IP filtering: Any
- 7. Cyclic connection: Disabled
- 8. Inactivity timeout: Disabled
- 9. Cryptography configuration
- <ESC> Back, <Enter> Refresh
- $---> 3$
- Select Telnet protocol option:
- 1. Enable 2. Disable

 $---2 1$ 

上記 3.Telnet protocol : Enable になって入れば設定完了です。

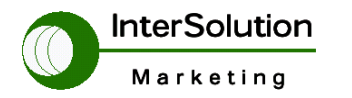

株式会社インターソリューションマーケティング 〒150-0013 東京都渋谷区恵比寿 1-24-14 EXOS 恵比寿ビル 5F Tel. 03-5421-2750 Fax. 03-5795-2686

5.2 ターミナルクライアントとして使用した事例

【事例ネットワーク】

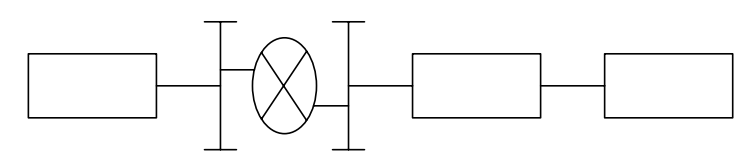

クライアントは主に FA 機器等で使われることが多いです。

この場合の設定は下記になります。

【操作の説明】

2. Serial port configuration>>PortNo を指定>> 3. Host mode configuarion>>

4. Remote host list configuration を選択すると下記が表示されます

ので 1. Register a new remote host を選択してください。

下記はシリアルコンフィグレーション選択後の画面です。

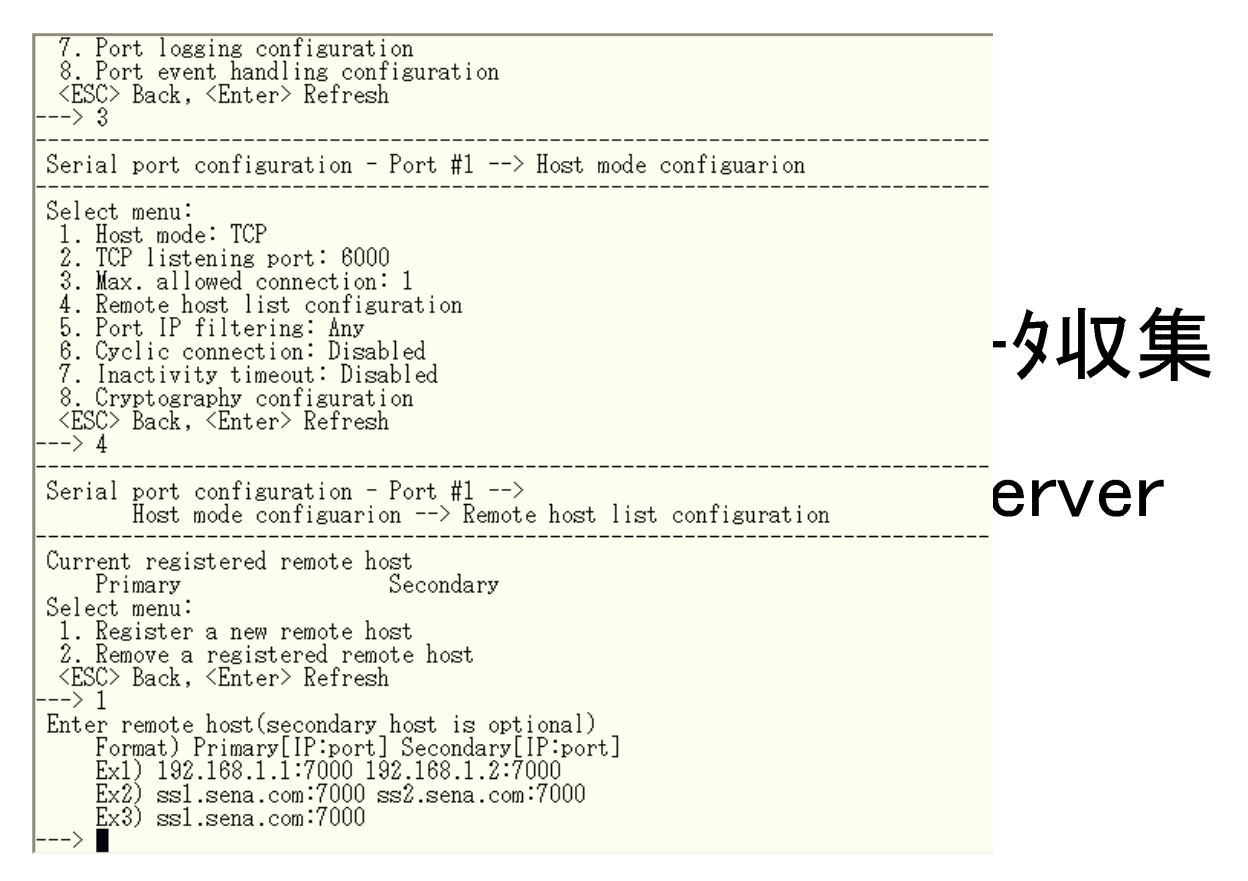

ここではサーバの IP アドレス、TCPPort 番号等を指定します。

例 192.168.1.250:7001 もしくは ss1.ism.com:7001 と入力してください。

後は設定保存後設定を有効にすれば端末(Client)の電源があがった状態でサーバ側と接続し 通信が始まります。

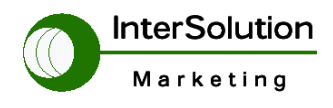

株式会社インターソリューションマーケティング 〒150-0013 東京都渋谷区恵比寿 1-24-14 EXOS 恵比寿ビル 5F Tel. 03-5421-2750 Fax. 03-5795-2686

5.3 シリアルトンネリングを使用した事例

【事例ネットワーク】

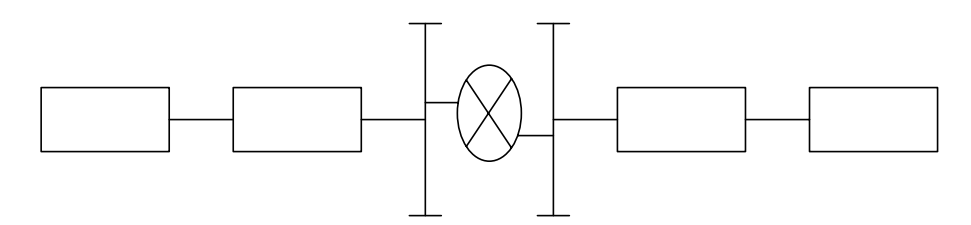

【シリアルトンネリングの説明】

シリアルトンネリングとは双方シリアル機器で LAN ネットワークを中継して

シリアルデータを通信を行うことができる機能です。

【シリアルトンネリングの設定】

SS が二台必要な為親機側を①、子機側を②としてご説明します。

親機側の設定としてはコンソールサーバ側の設定とほぼ同じです。

また子機側②に関してはターミナルクライアントの設定と同じです。

親機側 SS①の IP、TCP Port を子機側 SS ②側の Remote host list configuration に設定をすると SS 間で TCP セッションが確立されデータの通信が始まります。

また暗号化することによりデータの漏洩が防げます。

下記設定は各 SS の設定です。

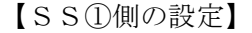

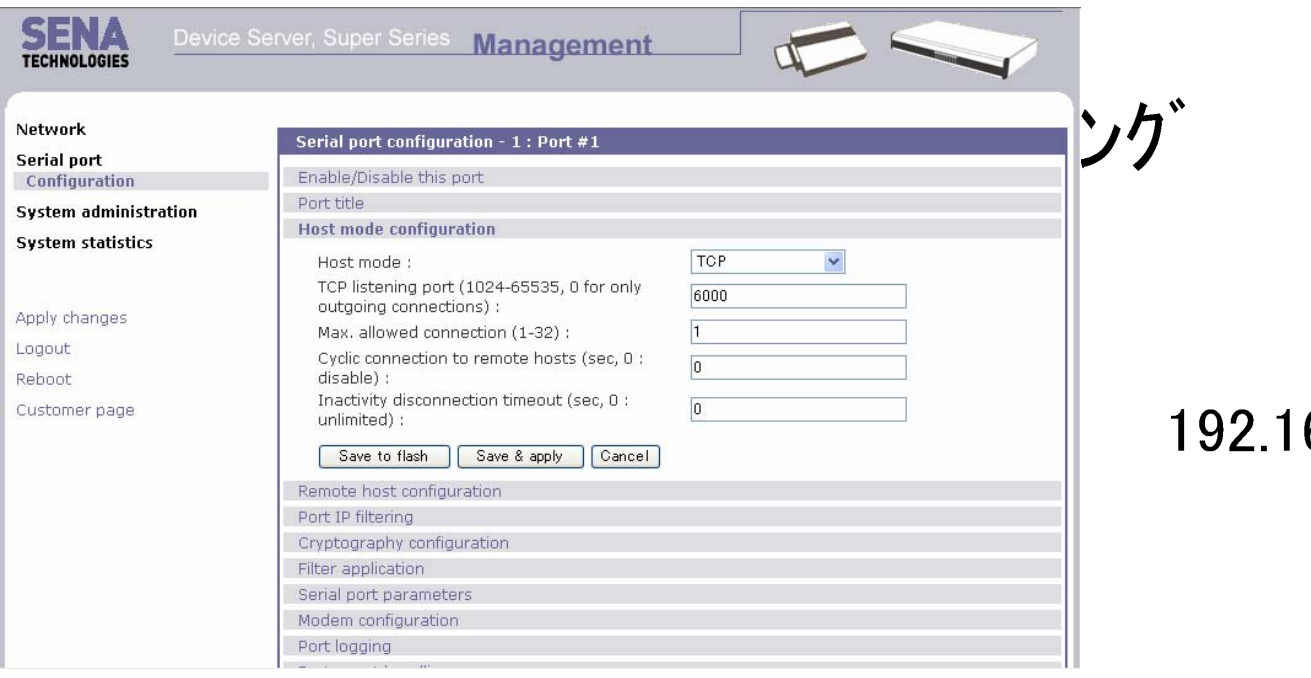

SS①側のシリアル Port の設定

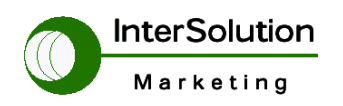

株式会社インターソリューションマーケティング 〒150-0013 東京都渋谷区恵比寿 1-24-14 EXOS 恵比寿ビル 5F Tel. 03-5421-2750 Fax. 03-5795-2686

【SS②側の設定】

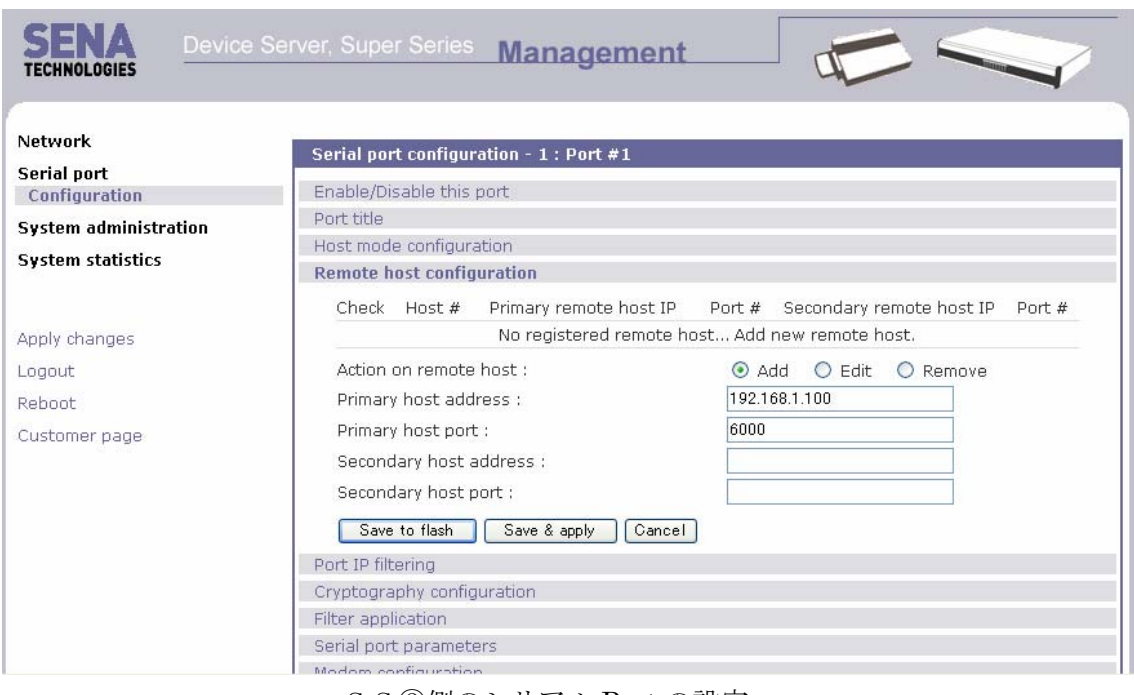

SS②側のシリアル Port の設定

## 5.3.1 暗号化の説明

LAN 上をトンネリングするにあたりデータの漏洩を防ぐため SS シリー ズにはトンネリングの際暗号化して LAN 上のデータの漏洩を防ぎます。 設定は両方の SS に設定が必要で同じ暗号設定が必要です。 暗号種名は下記を参照してください。

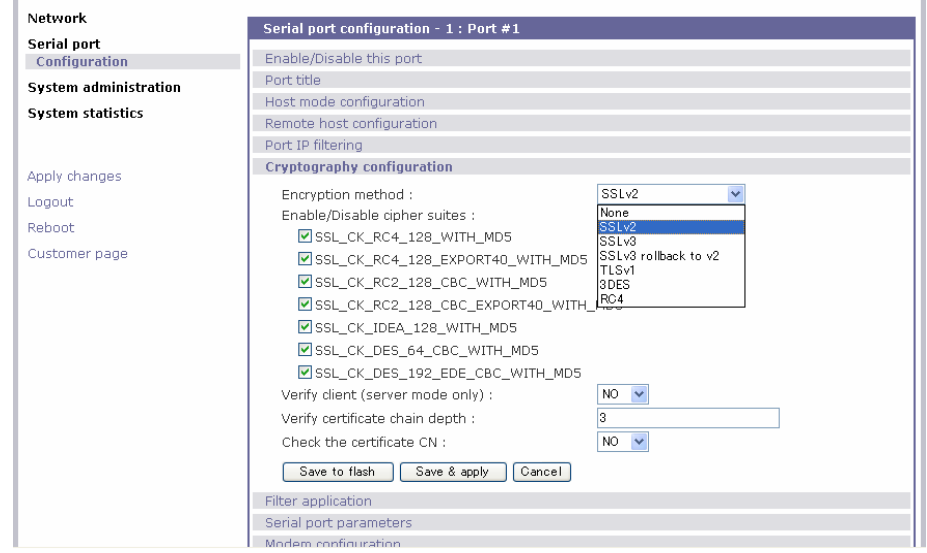

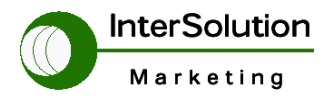

株式会社インターソリューションマーケティング 〒150-0013 東京都渋谷区恵比寿 1-24-14 EXOS 恵比寿ビル 5F Tel. 03-5421-2750 Fax. 03-5795-2686

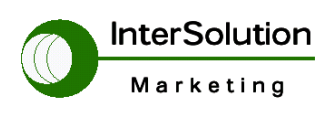

株式会社インターソリューション マーケティング 〒150-0013 東京都渋谷区恵比寿 1-24-14 EXOS 恵比寿ビル 5F Tel. 03-5795-2685 Fax. 03-5795-2686 URL : http://www.InterSolutionMarketing.com E-mail : Info@InterSolutionMarketing.com

©2005 インターソリューションマーケティング

- ・ 仕様は断りはなく変更されることがあります。
- ・ Serial/IP は Tactical Software LLC の登録商標です。無断で転載をお断りいたします。
- ・ 製品名、会社名は、各社の商標あるいは登録商標です。